# **Using Ebsco Discovery: advanced searching**

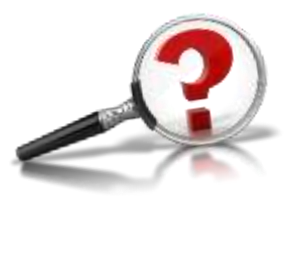

MANCHESTER

**When you are doing your coursework at INTO Manchester, you should make use of QUALITY** 

**sources, rather than just using** *Wikipedia*

**This handout will help!**

**Ebsco Discovery is a very powerful tool. This is a guide to advanced searchingfinding in-depth academic articles. It is recommended for** 

If you are struggling to find what you need – **ask the Learning Centre staff**. **They like to help!**

**INTO**<sup>®</sup>

**International Year One and Pre-Masters Students**

**Learning Centre Guide 7b** 

**Website: http://intolearningcentre.co.uk**

**Brightspace: Library Services then e-library**

**E-mail: manchester.lrc@intoglobal.com**

**Telephone;: 0161 631 1222**

### *What is* **Ebsco Discovery?**

A quick and easy way to search thousands academic and business journals as well as electronic books, national newspapers and the INTO Manchester catalogue.

Ebsco Discovery is good for a wide range of research, including politics, economics, marketing, management and the sciences; it also provides access to company information with detailed company profiles and also an image bank.

**This leaflet concentrates on how to find in-depth academic articles. For other searching, pick up the leaflet Using Ebsco Discovery: simple searching, Guide 7a**

#### *How do I access* **Ebsco Discovery?**

**To log in to these databases from home, you need your OPEN ATHENS username and password.** 

Once you have your OpenAthens details, go to

**http://intolearningcentre.co.uk OR** in

**Brightspace** Library Services then **e-library**.

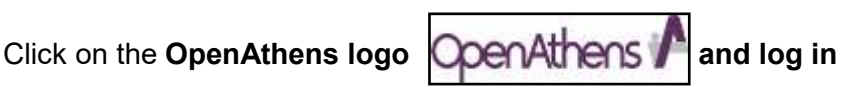

If you are working away from INTO Manchester, this will open the following screen:

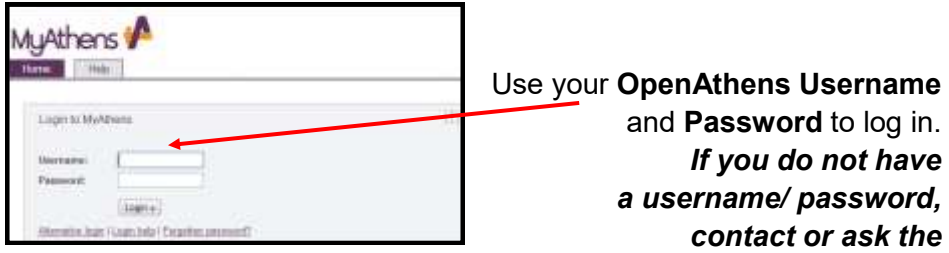

*Learning Centre.*

Once logged in, the following screen appears with a "Google style" large box. **Ignore this! This leaflet concentrates on how to find in -depth academic articles. For other searching, pick up the leaflet Using Ebsco Discovery: simple searching, Guide 7a**

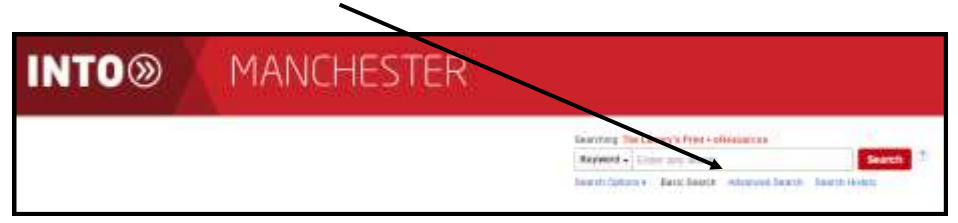

#### Select **Advanced Search**

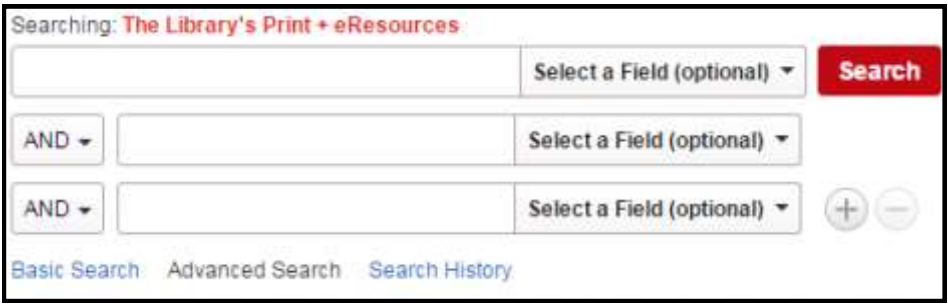

#### This box then opens

**DO NOT TYPE ANYTHING UNTIL YOU HAVE THOUGHT ABOUT YOUR SEARCH TERMS**!!!

#### *Choosing* **your search terms**

**You need to give careful thought to this** *(preferably before you start!*). If your term is too general, you run the risk of getting far too many items to read. For example, if you use the term "business" to search, you will get over 5.5 million results! **Far too many to read!** 

3 However, avoid putting in **too many** terms or you may find that you get too few results! **A general guide: try and select 2 or 3 key search terms.** For example, if you are writing an assignment asking "*Discuss and analyse the main causes of poverty in Britain"* look for the **main** terms in your assignment topic: in this case "**causes**" and **"poverty**" and "**Britain**" putting each term in a search box:

Then click **Search** to get your results

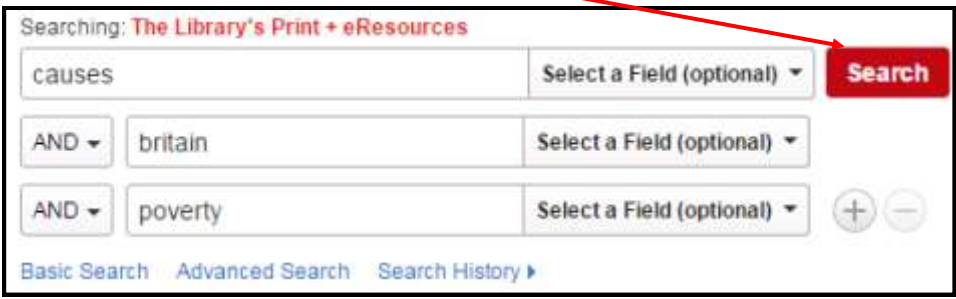

This gives us 211 results (*Search carried out November 2020*)

**Still too many to read! This is where you need to think about improving your search.** 

**Note: sometimes, you may not get not enough results; here, you need to think of alternative terms or synonyms. For example, think of other words for "***causes***" perhaps "***reasons***" "***roots***" "***origins***" "***foundations***". Run the search again and see what happens. Ask for help if you are struggling**

### *Controlling* **your results**

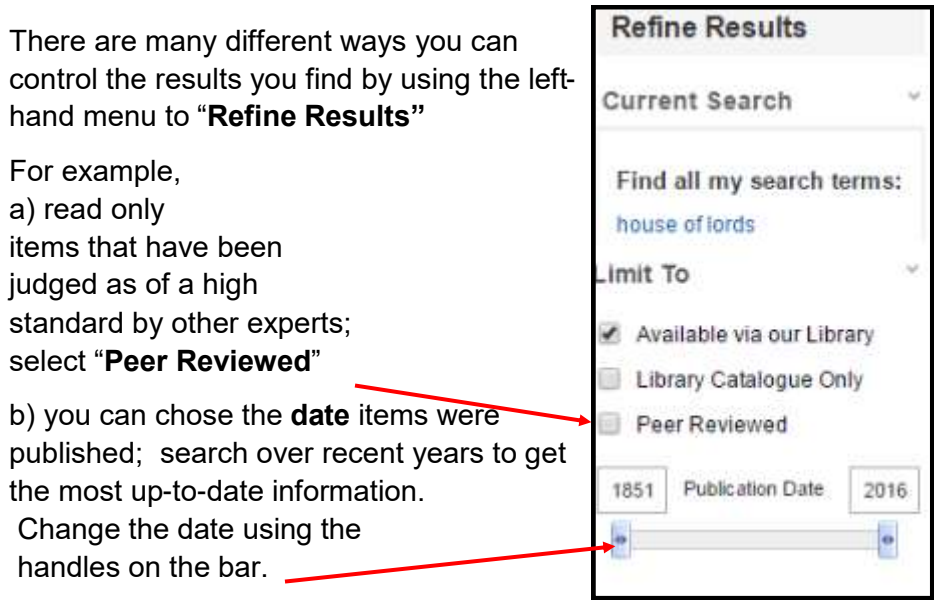

You can limit your results by the type of material selected under **Source Types** in the left-hand menu

For in-depth research articles select **Academic Journals**

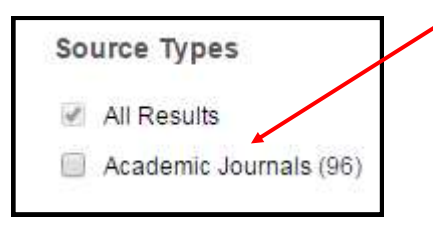

This will reduce the number of results to high quality material from academic sources.

**Note:** if you need to reduce results further, limit your search to topics found in the **title field** only. This means that, rather than **poverty** and **Britain** appearing *anywhere* in the text of an article, the words are in the article title *only*. **This is often the best way of finding specific articles.** Go to the **Select a Field** box, using  $\Box$  to change to **TI Title** 

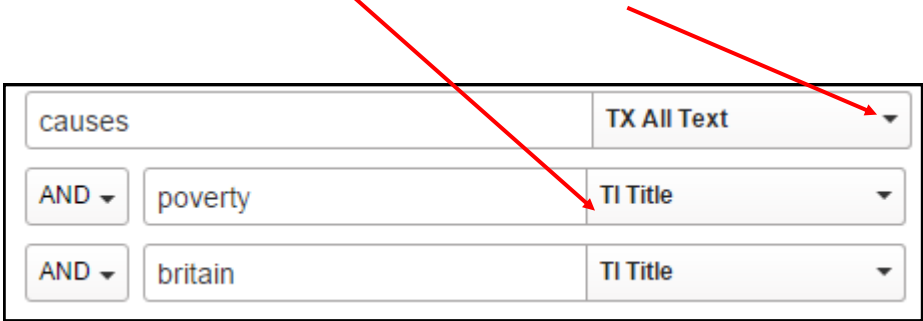

### *Using* **your results**

Once you have your list of results, click on each title to open

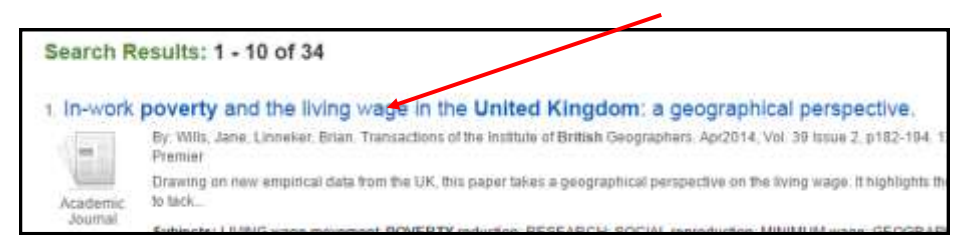

This opens a screen where you can read the **abstract,** a short summary of the article.

Abstract: Drawing on new empirical data from the UK; this paper takes a is a geographical intervention to tackle in-work poverty that refle a new minimum across the labour market. The paper further arg arguments made to defend it. Whereas the living wage has maid approximately 30 per cent above the national minimum wage dimension to making the argument for a living wage that can he questions about the contribution that geographers can make to

By reading the **abstract** first, you can get an idea whether it is worth your time to read the full article. If the item looks useful, click on the **PDF Full Text** to read. (usually on the left-hand side) You can then

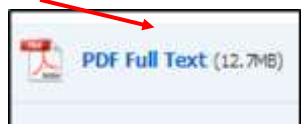

print or save the item

*Important: if the article does NOT have a* 

*PDF button but a button marked Full Text Finder, this means you* 

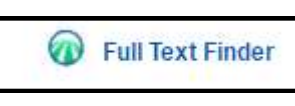

*DO NOT automatically have access to the full* **a** Full Text Finder article for free . You will be taken to the publisher home page to

*see if it is available. If the record says view in DOAJ this article is available via a free peer-reviewed database.*

### *Further* **help**

#### **Ebsco is a very powerful tool.**

For example, if you use the tool bar on the right, the **Cite** button will put details in the right format for your reading list.

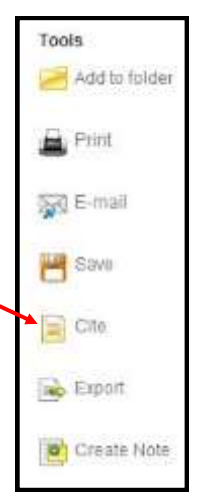

## *More* **Search Options: specific journals**

Ebsco Discovery also enables you to search within a particular journal. This can be useful for finding quality resources from such as the *New Scientist* or company reports.

#### Select **Publication Search**

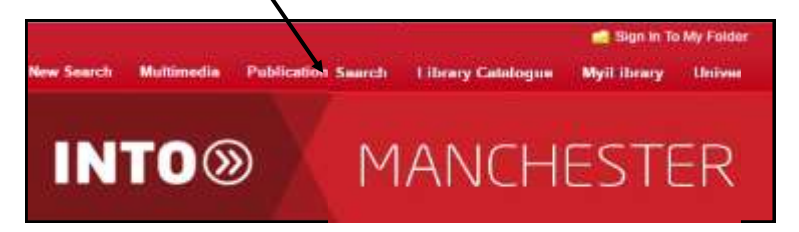

Then type in the name of the journal you are looking for:

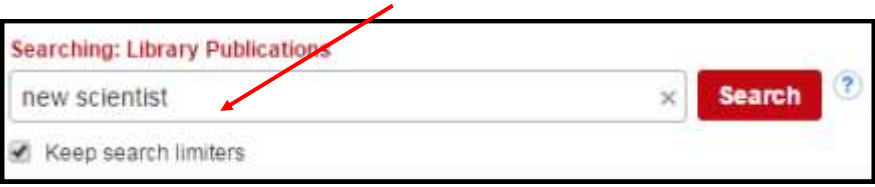

and then search within that journal for the topic you want:

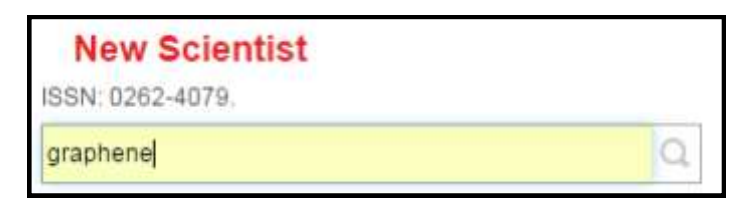

This then brings up results on your topic *only* from the *New Scientist*

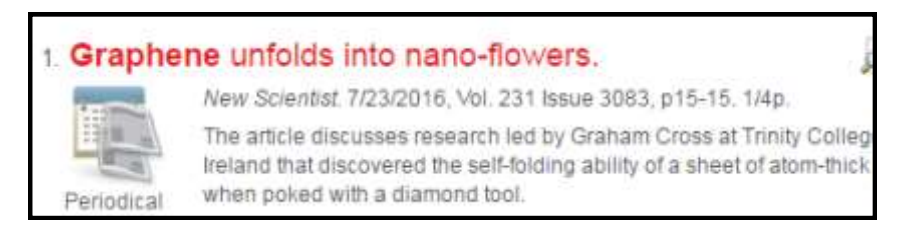

# *More* **Search Options: company**

**information** For company information use the term

**Company Profiles** in the Publications box:

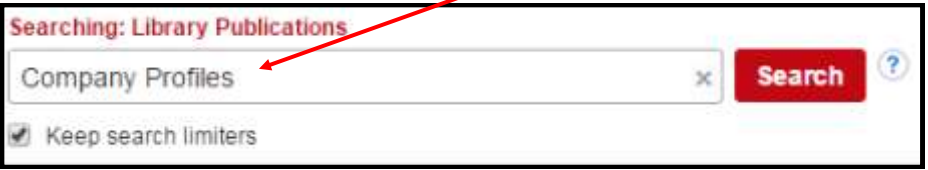

You can then look through an alphabetical list of the companies or add the specific company you are looking for in the publication box

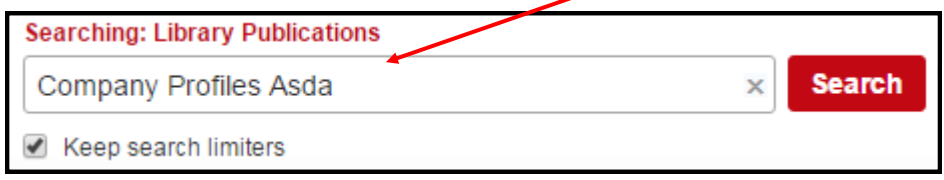

# *Ebsco*

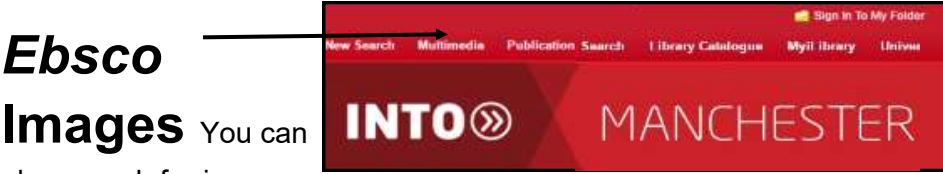

also search for images

by selecting **Multimedia** from the tool bar and then selecting **Image Collection** in the next screen. This is a great way of searching for images by particular artists

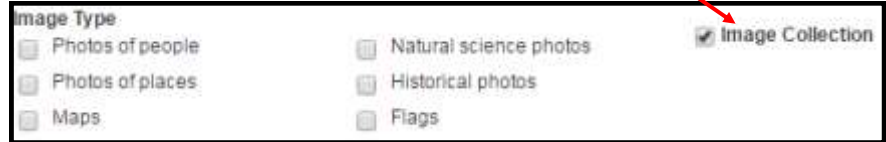

Ebsco Discovery is a gateway for many different sorts of information. sources. Pick up the leaflet **Using Ebsco Discovery: simple searching (Guide 7a)** to find other places to search.

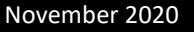